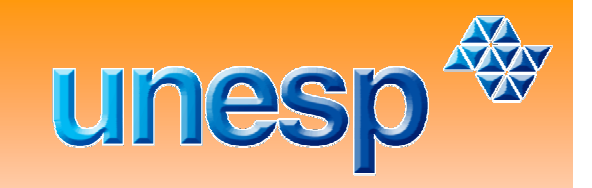

UNIVERSIDADE ESTADUAL PAULISTA Faculdade de Ciências e Tecnologia **Campus - Presidente Prudente** 

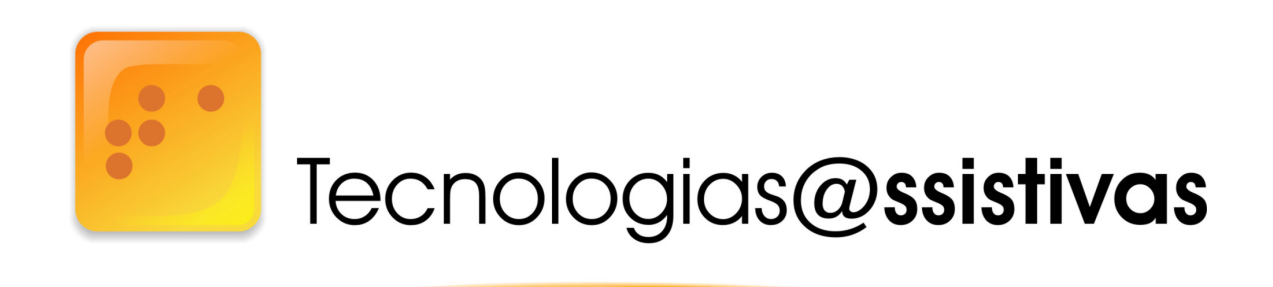

# **CURSO DE TECNOLOGIAS ASSISTIVAS: PROJETOS E ACESSIBILIDADE: PROMOVENDO A INCLUSÃO**

PROGRAMA DE FORMAÇÃO CONTINUADA DE PROFESSORES NA EDUCAÇÃO ESPECIAL

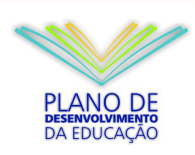

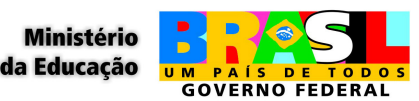

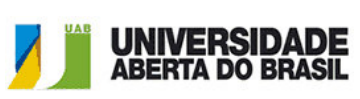

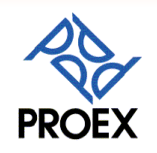

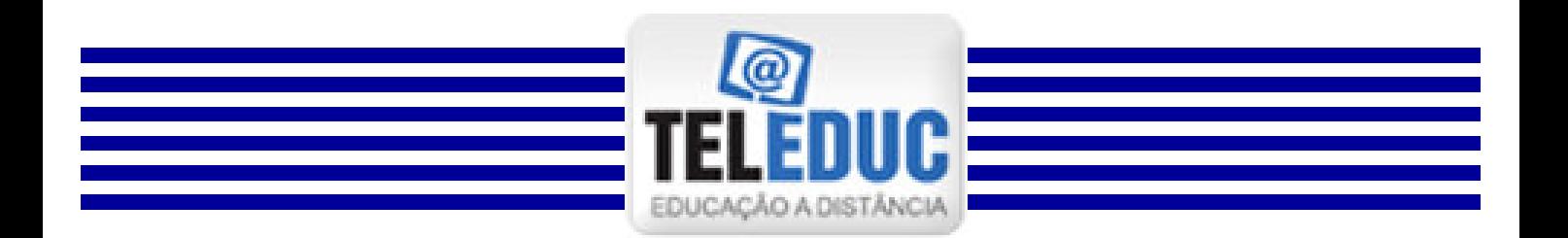

# ADOSHIA Ambiente Virtual

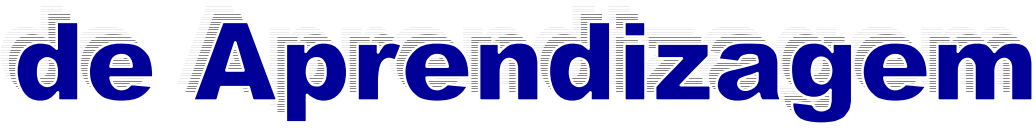

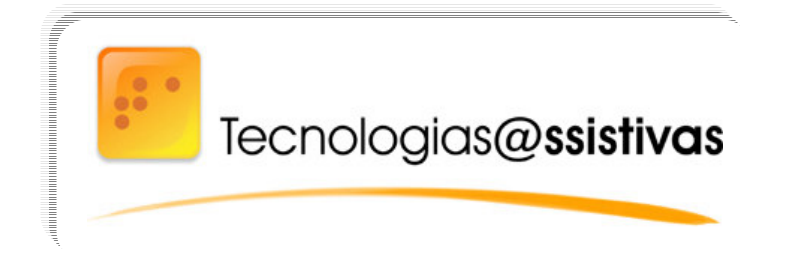

**Bem vindos ao Ambiente Virtual de Aprendizagem** 

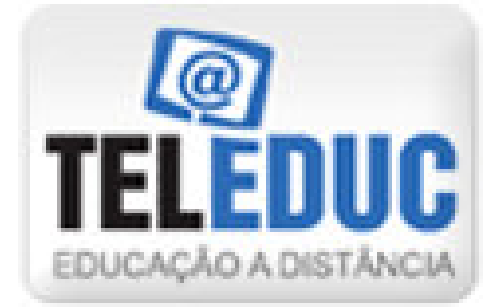

**Esse ambiente será utilizado no curso:**

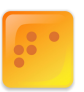

Tecnologias@ssistivas

### **TECNOLOGIAS ASSISTIVAS: PROJETOS E ACESSIBILIDADE: PROMOVENDO A INCLUSÃO**

**Sua licença de uso é gratuita, para a criação, participação e administração de cursos na Web. Foi concebido tendo como alvo o processo de formação de professores para informática educativa, baseado na metodologia de formação contextualizada desenvolvida por pesquisadores do NIED (Núcleo de Informática Aplicada à Educação) da Unicamp.**

**O TelEduc foi escolhido como Ambiente Virtual de Aprendizagem deste curso por apresentar um nível de complexidade baixo. Considerado por seus idealizadores como adequado, mesmo para aqueles que estão diante de sua primeira experiência de aprendizagem por meio de um ambiente virtual.**

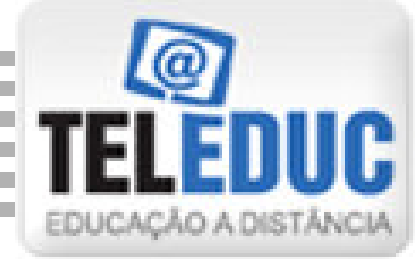

**Este material contém instruções sobre as ferramentas do ambiente TelEduc que serão usadas durante o curso.**

**Suas explicações dividem-se em: CURSO e FERRAMENTAS**

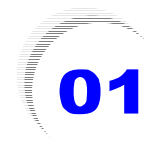

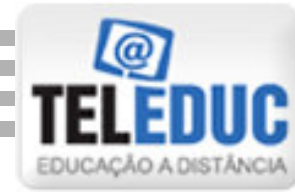

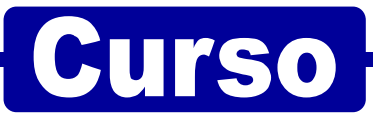

### **Para ter acesso ao curso entre na Internet e na barra de endereços digite:**

**http://proex.ead.unesp.br/**

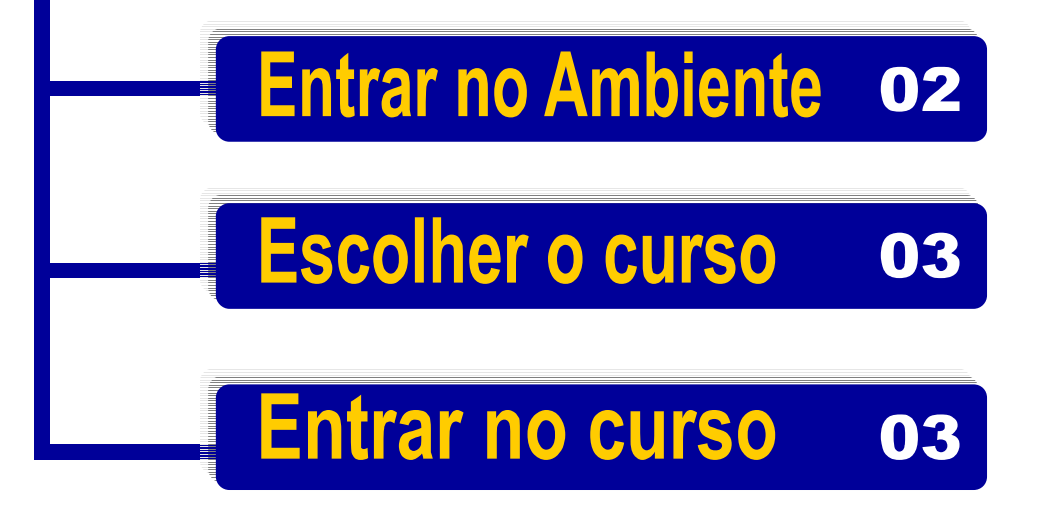

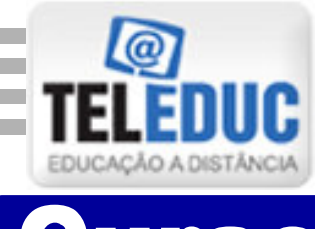

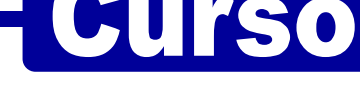

# **Entrar no Ambiente**

### **Essa será sua primeira visualização na tela**

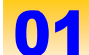

**Posicione o cursor sobre a palavra: Cursos**

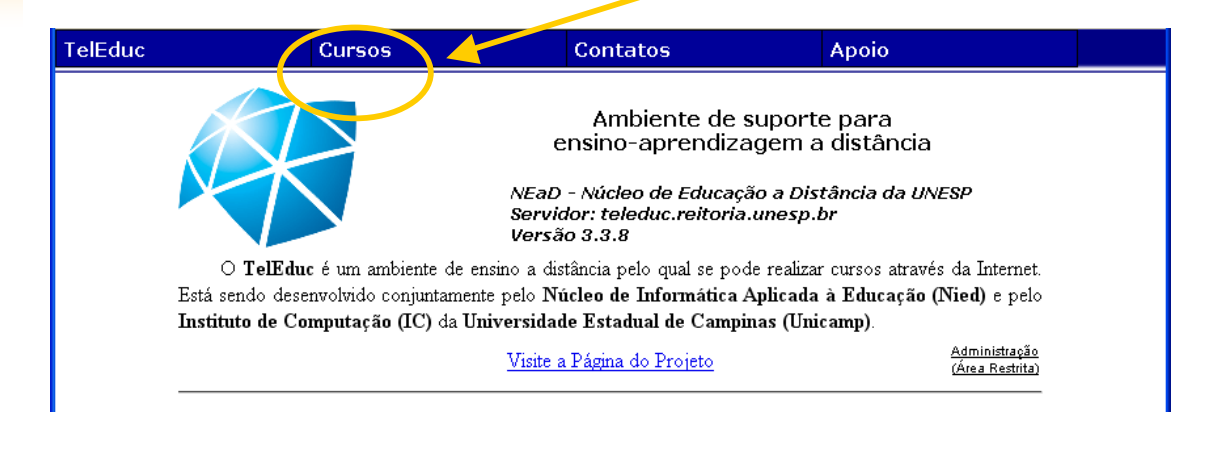

### **Clique sobre o link: Cursos em andamento**

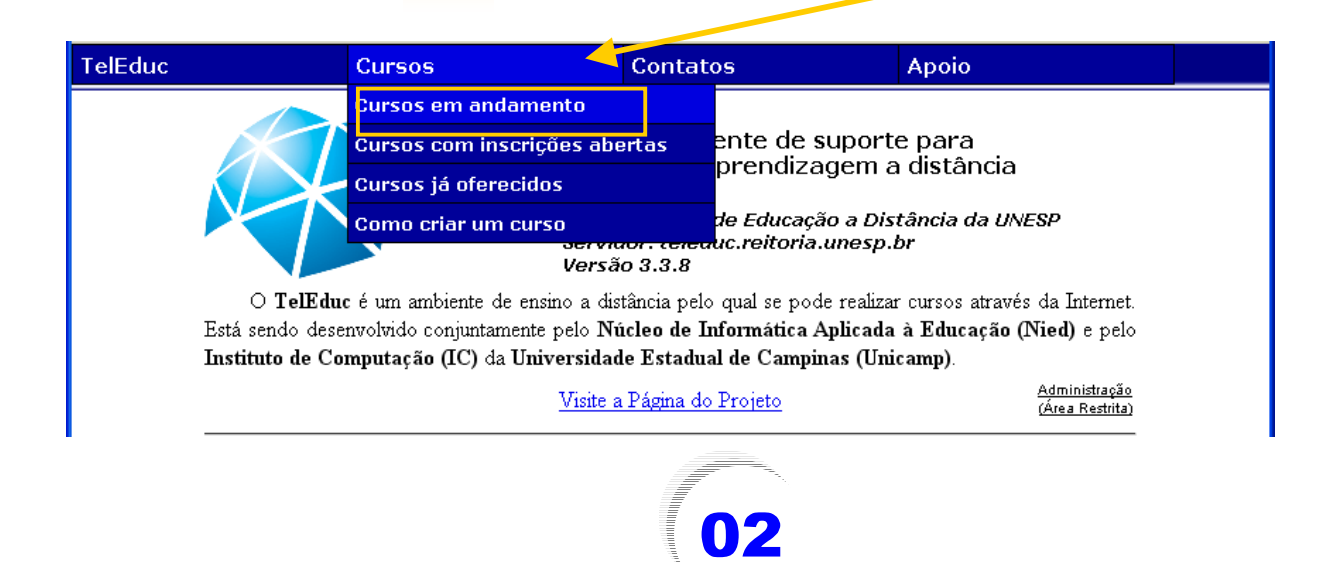

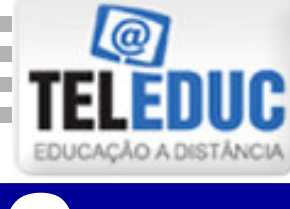

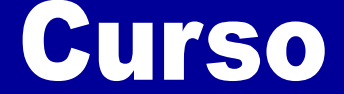

# Entrar no Ambiente

**Quando abrir a seguinte tela, clique no link: Programa de Formação Continuada de Professores na Educação Especial**

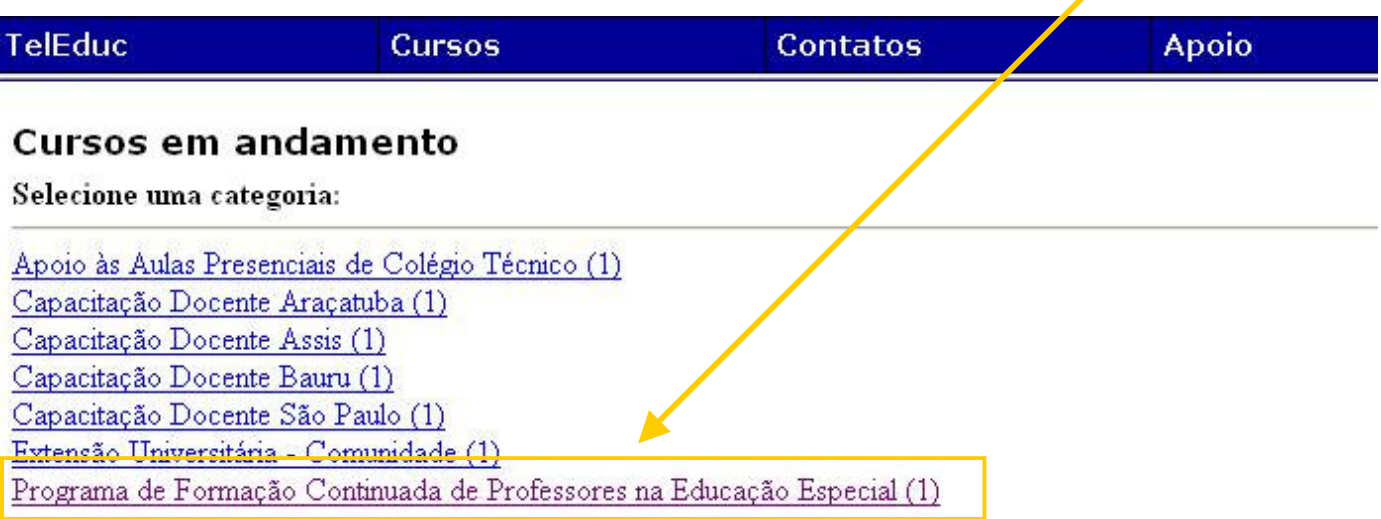

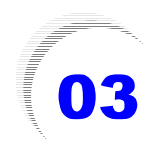

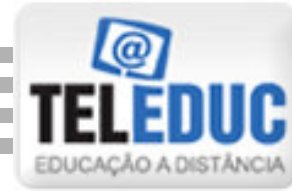

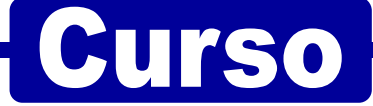

# **Escolher o curso**

04

**Aparecerá a seguinte tela com a lista de todas as Turmas do Curso. Clique no botão ENTRAR ao lado de sua turma.**

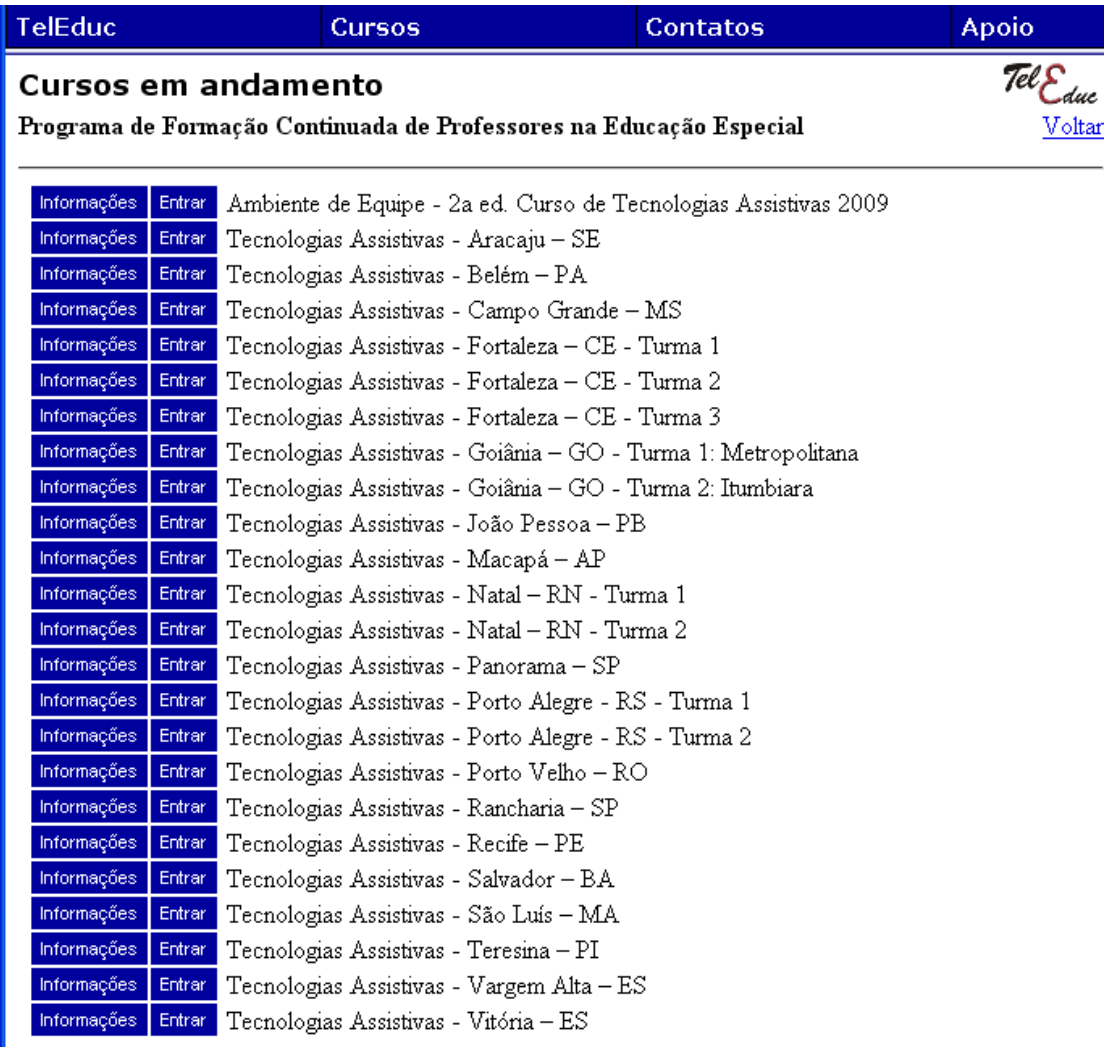

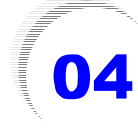

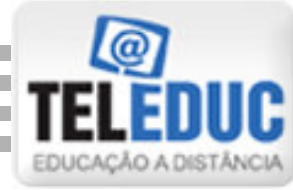

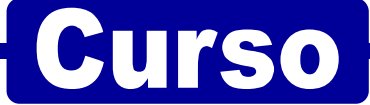

# **Entrar no curso**

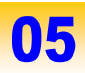

**Aparecerá a seguinte tela. Digite seu Nome de Usuário e sua senha.**

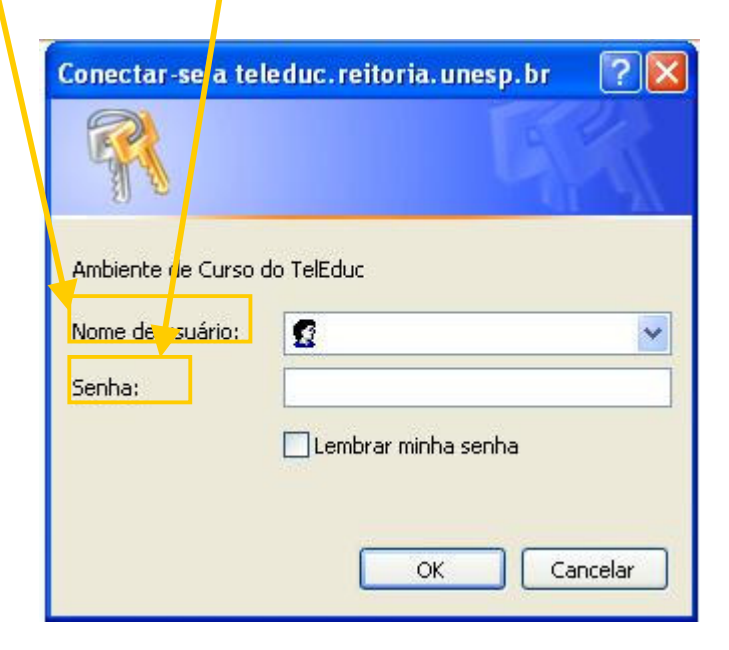

#### **Essas informações**

**foram enviadas para seu e-mail pelo seu tutor. Caso tenha problemas para entrar no ambiente, entre em contato com o seu tutor ou mande um e-mail para: ta@fct.unesp.br**

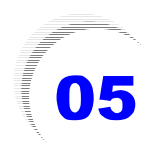

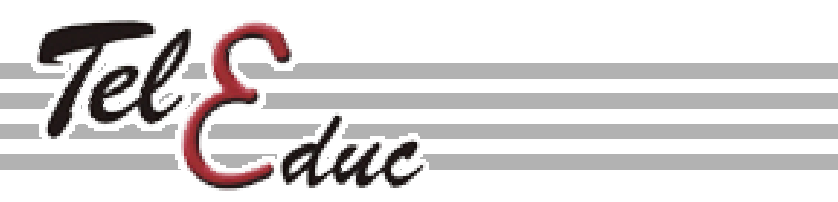

**Ao digitar o seu Nome de Usuário e senha, abrirá uma página com o nome do seu curso e sua respectiva agenda, como no exemplo abaixo.**

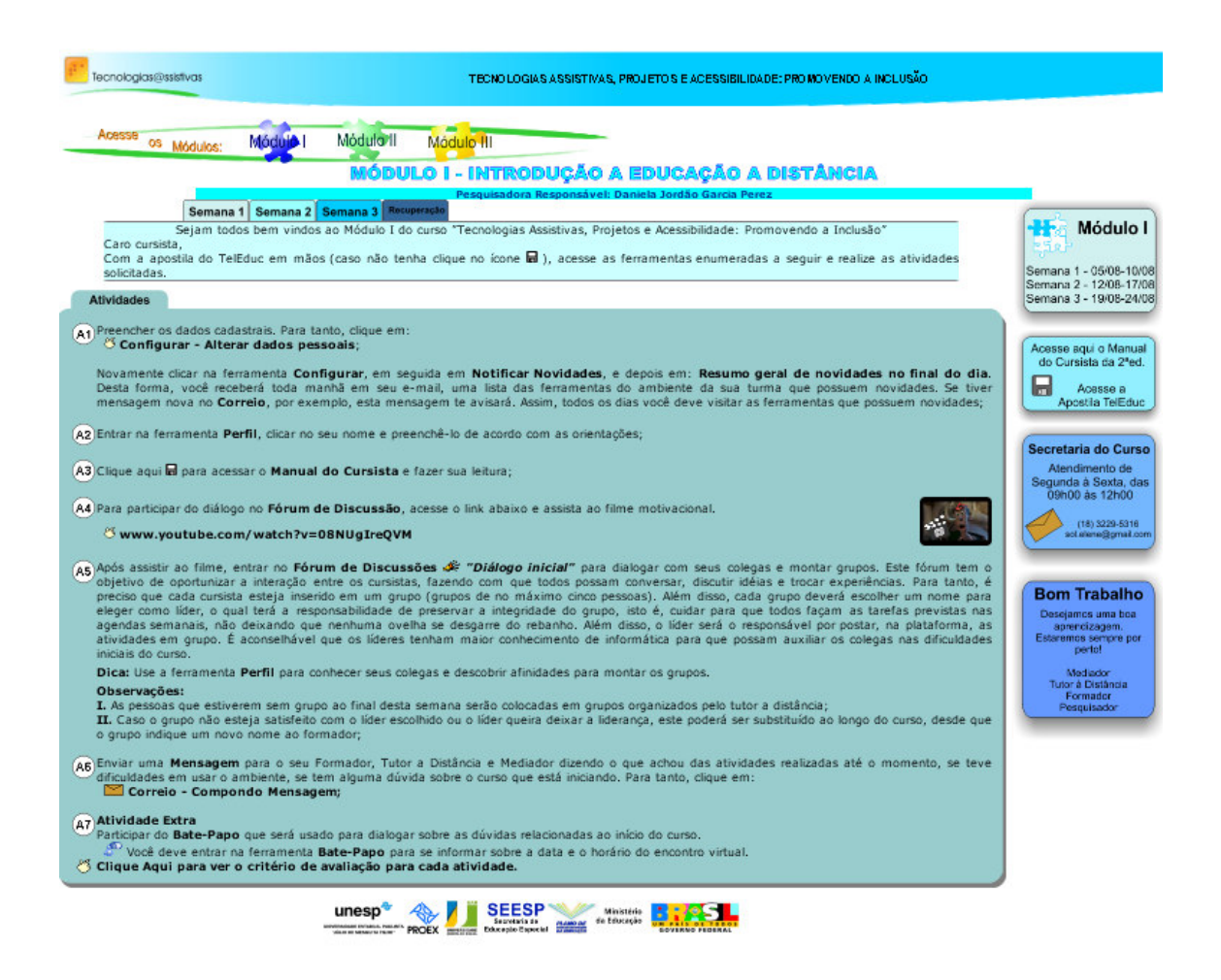

**Parabéns, você realizou a primeira etapa.** 

**Agora vamos aprender sobre as ferramentas do seu curso, na segunda etapa desta apostila.**

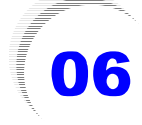

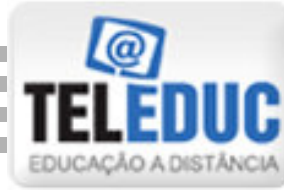

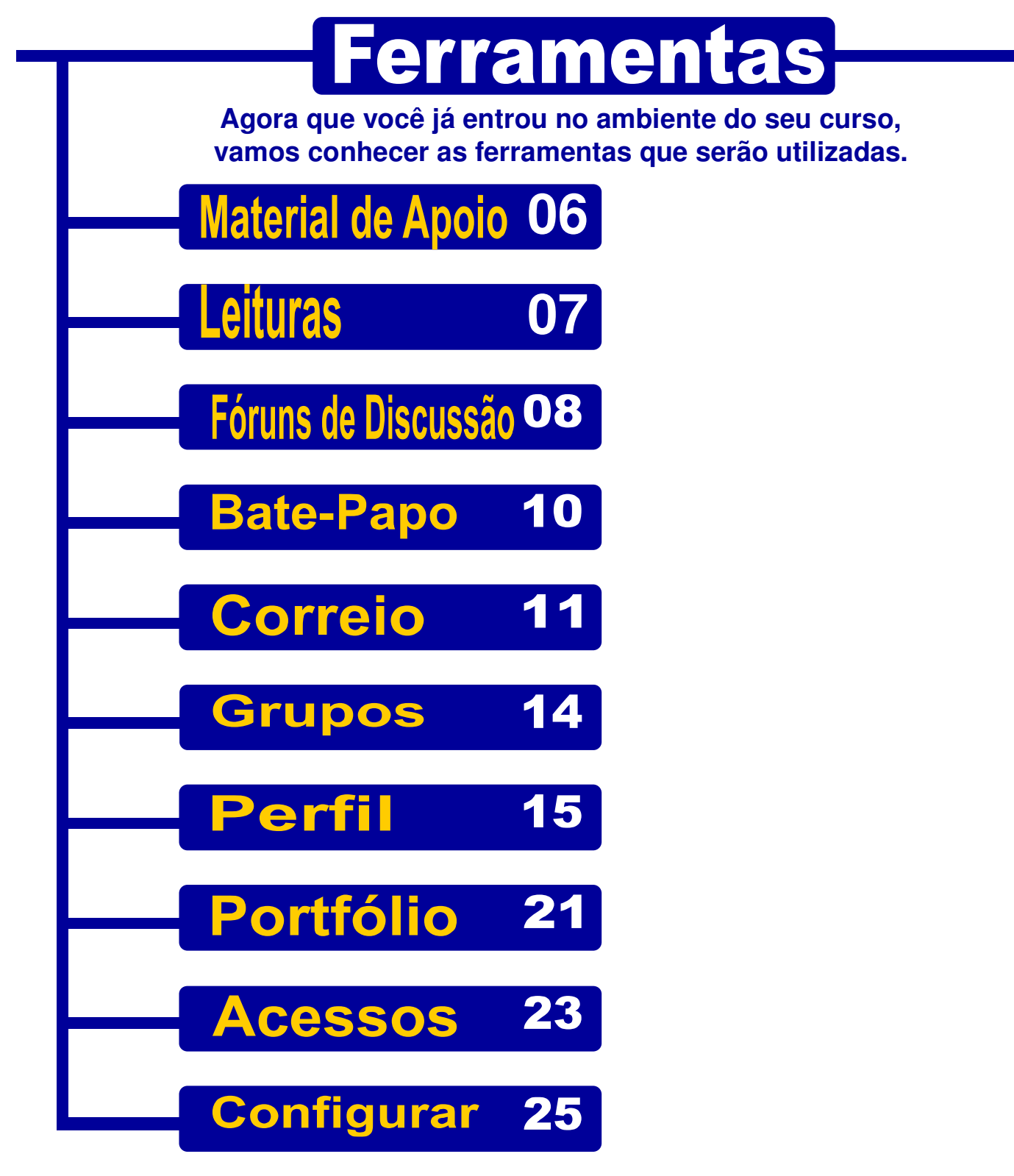

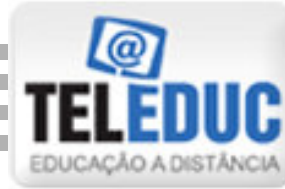

# Ferramentas

### **Esse é o MENU DE FERRAMENTAS**

**Estrutura do Ambiente** 

Dinâmica do Curso Agenda

**Material de Apoio Leituras** 

**Fóruns de Discussão Bate-Papo** Correio

**Grupos** Perfil **Portfólio** 

**Acessos** 

Configurar

Sair)

**Esses itens serão utilizados durante o curso, por isso, vamos aprender sobre cada um deles, e na dúvida não esqueça de enviar um e-mail, solicitando ajuda para tutor e formador**

**Click aqui para sair do ambiente antes de fechar a tela.**

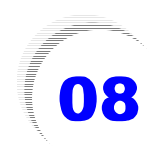

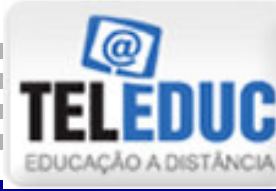

# **Ferramentas**

### **Material de Apoio**

**Clique sobre Material de Apoio para abrir a página onde você visualizará o(s) Título(s) do(s) Material(is) de Apoio disponíveis. Depois clique sobre o título de seu interesse.**

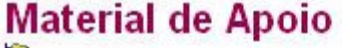

**B**Raiz

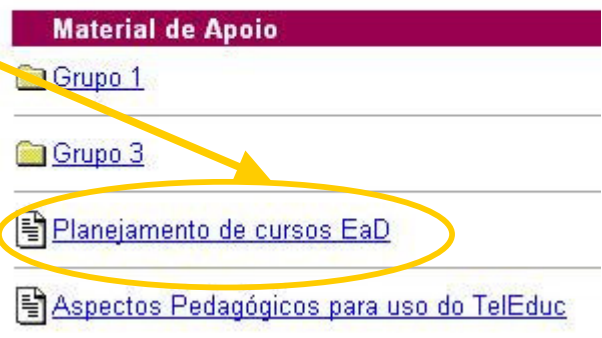

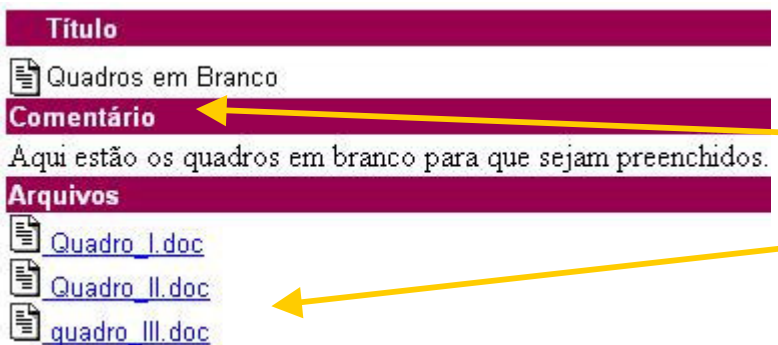

### 80

**Então, abrirá a página na qual poderá haver um comentário do formador, bem como, os arquivos disponíveis para o título escolhido.** 

**Escolha o arquivo desejado e abra-o ou salve-o em seu computador.**

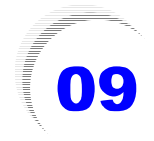

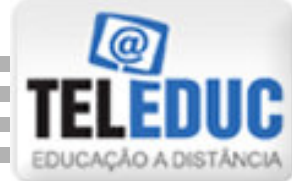

# **Ferramentas**

### **Leituras**

**09** Clique sobre Leituras para **abrir a página onde você visualizará o(s) Título(s) da(s) Leitura(s) disponíveis. Depois clique sobre o título de seu interesse.**

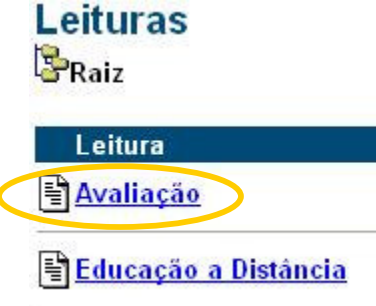

### 10 **Então, abrirá a página, na qual poderá haver:**

- **Comentário do formador;**
- **Arquivos e**
- **Endereços da Internet disponíveis para o título escolhido.**

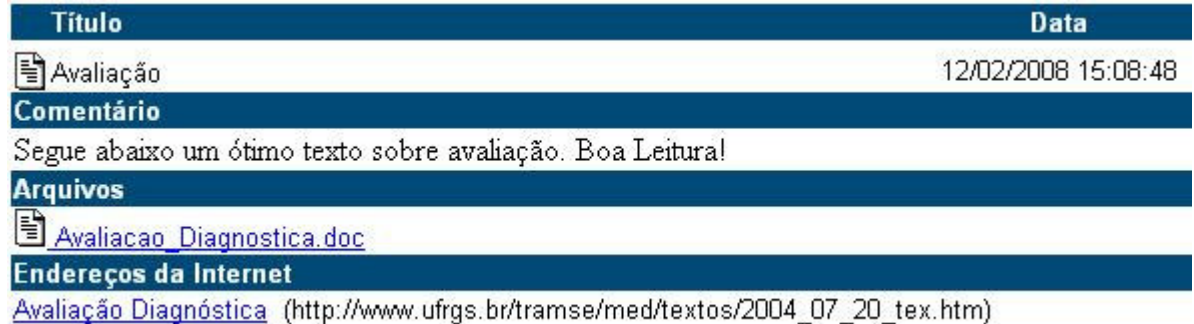

**Escolha o arquivo desejado e abra-o ou salve-o em seu computador.**

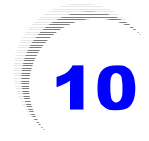

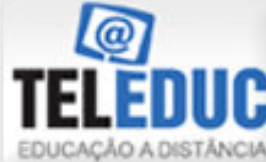

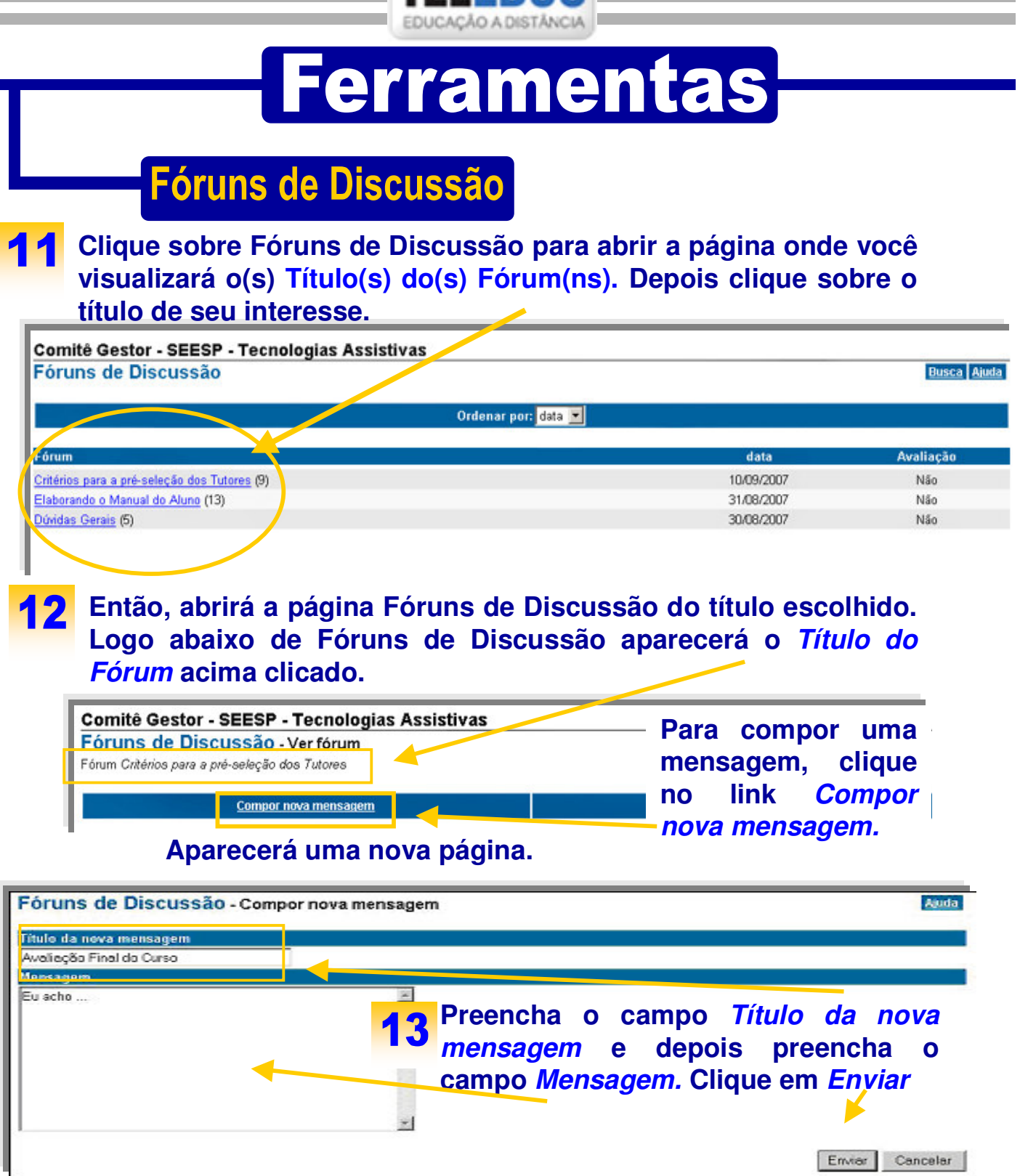

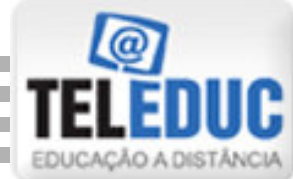

# **Ferramentas**

### Fóruns de Discussão

**Depois de clicar sobre o botão Enviar, aparecerá a mensagem:**  14 **Mensagem enviada com sucesso.**

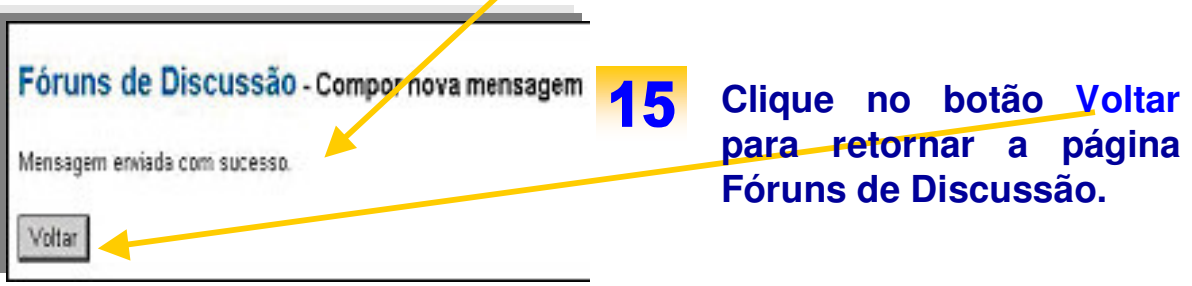

**Este é o último procedimento para que sua mensagem fique gravada na ferramenta Fóruns de Discussão.** 

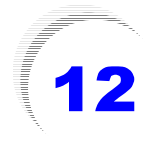

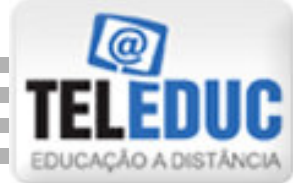

#### **Ferramentas Bate Papo No menu ferramenta clique em Bate-Papo e o mesmo abrirá.**  Bate-Papo 16 **Nesta página**  Entrar na sala de bate-papo (l'enhuma pessoa na sala de bate-papo) **clique no link: Entrar na sala de**  Ver sessões realizadas **bate-papo. Digite o seu Nome** .<br>Sala de Bate Papo (Sessão não agendada) Aquarde um instante... (07:25:36) Daniela Entra na sala ... **Na página de Bate-Papo, escreva sua mensagem no campo em branco, destinado às mensagens. Depois, no campo onde inicialmente está ▶** Rolagem Automática **Janiela** fala para  $T$  **Tools**  $\rightarrow$ Abualizar lista de pessoas **escrito Todos, você**  $\overline{\omega}$ **seleciona (clicando na**  Enviar **setinha) a pessoa**  $Sair$ **para quem quer encaminhar, ou se a mensagem for para Obs. Para usar o Bate-Papo, é Todos, deixe como necessário marcar com antecedência e está. Depois é só**

**avisar os interessados em participar do diálogo. Você pode usar a Ferramenta Correio para isso.** 

**clicar no botão Enviar.**

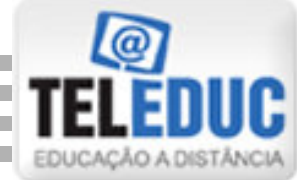

# **Ferramentas**

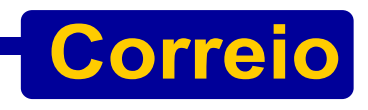

**Clique no Menu de Ferramentas em CORREIO. Abrirá a seguinte tela: Mensagens Novas**

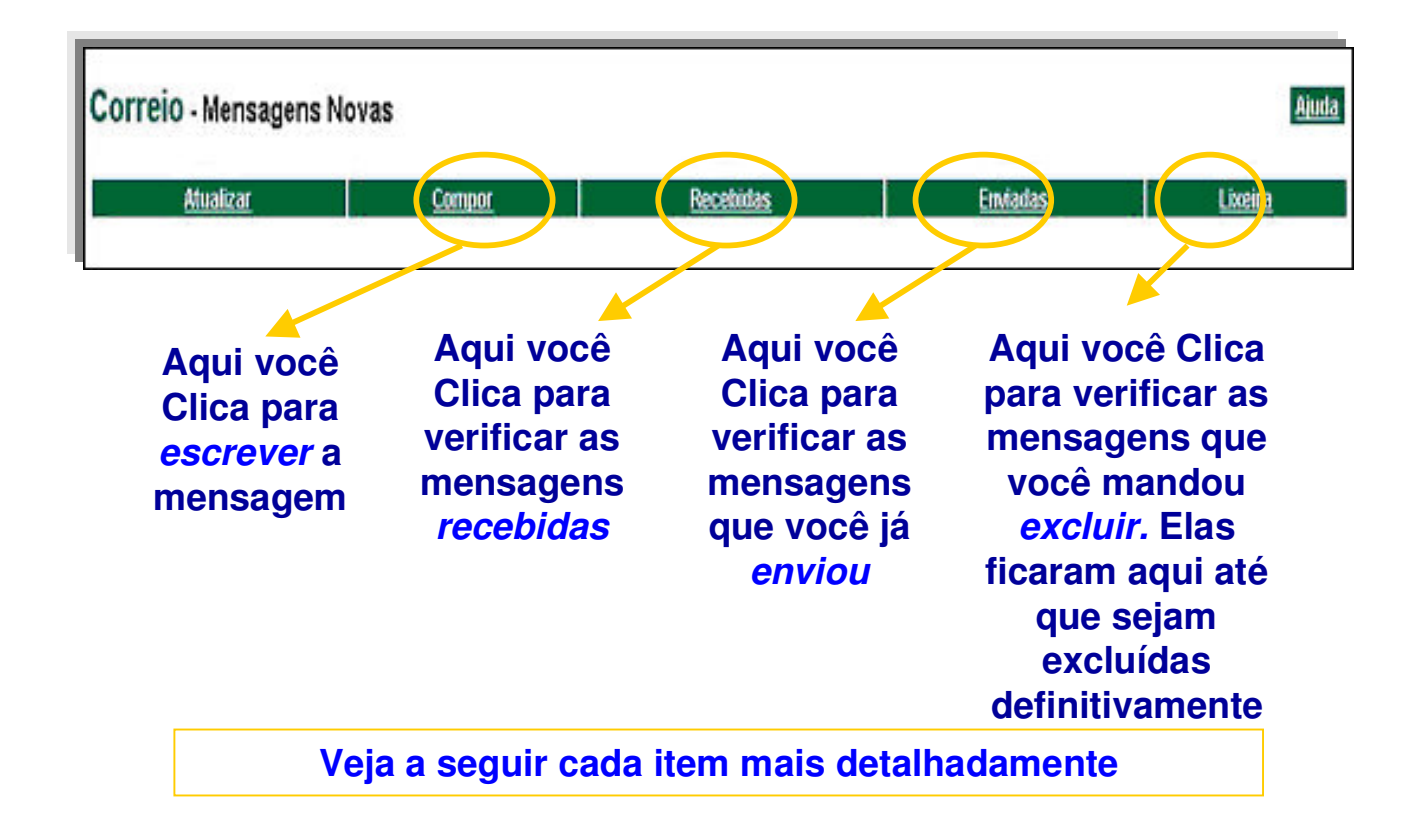

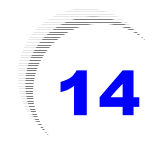

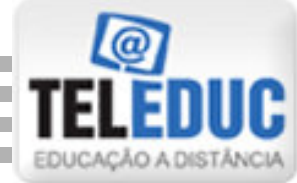

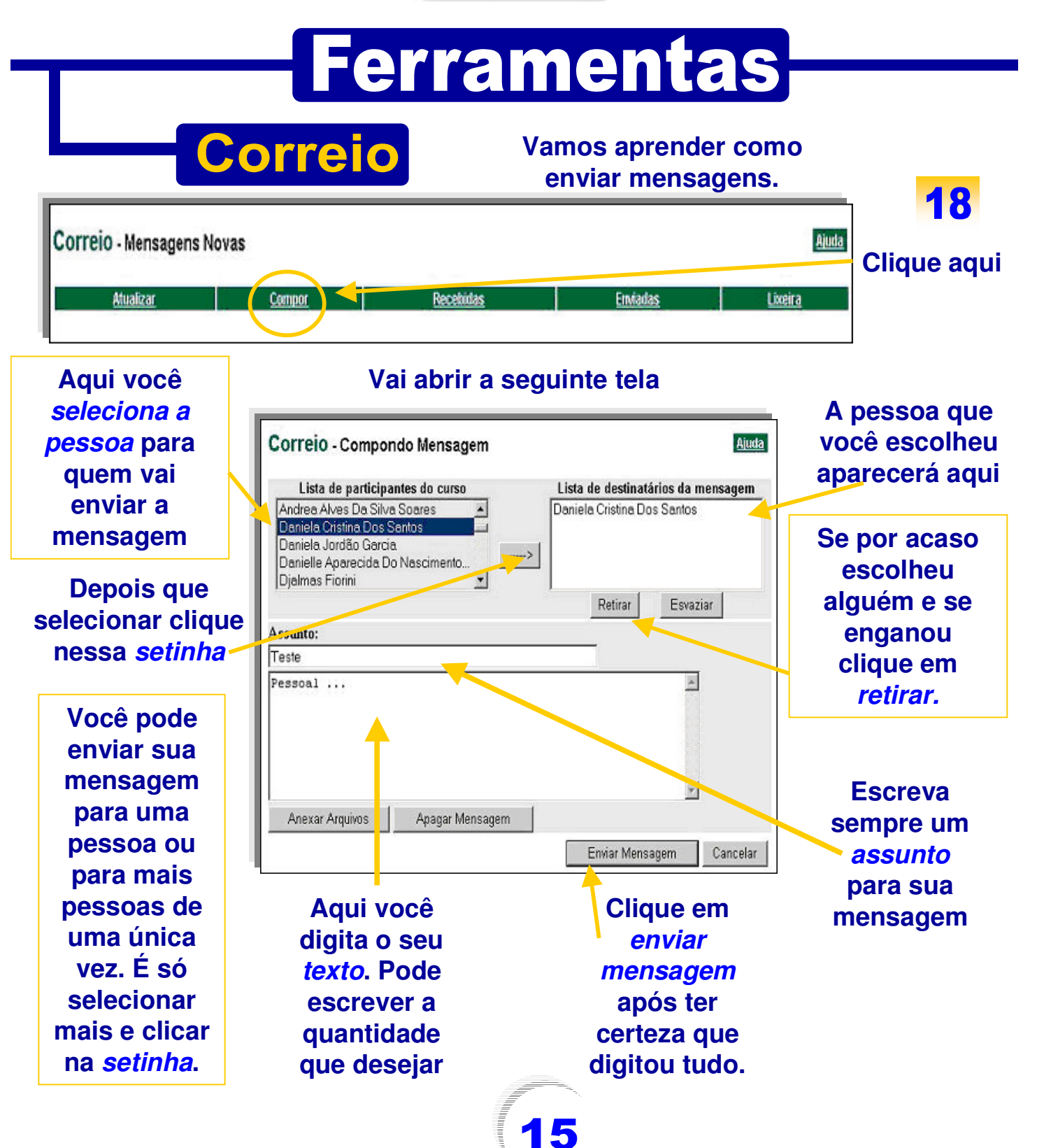

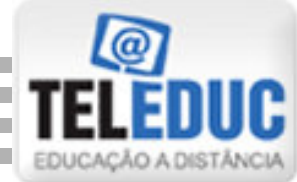

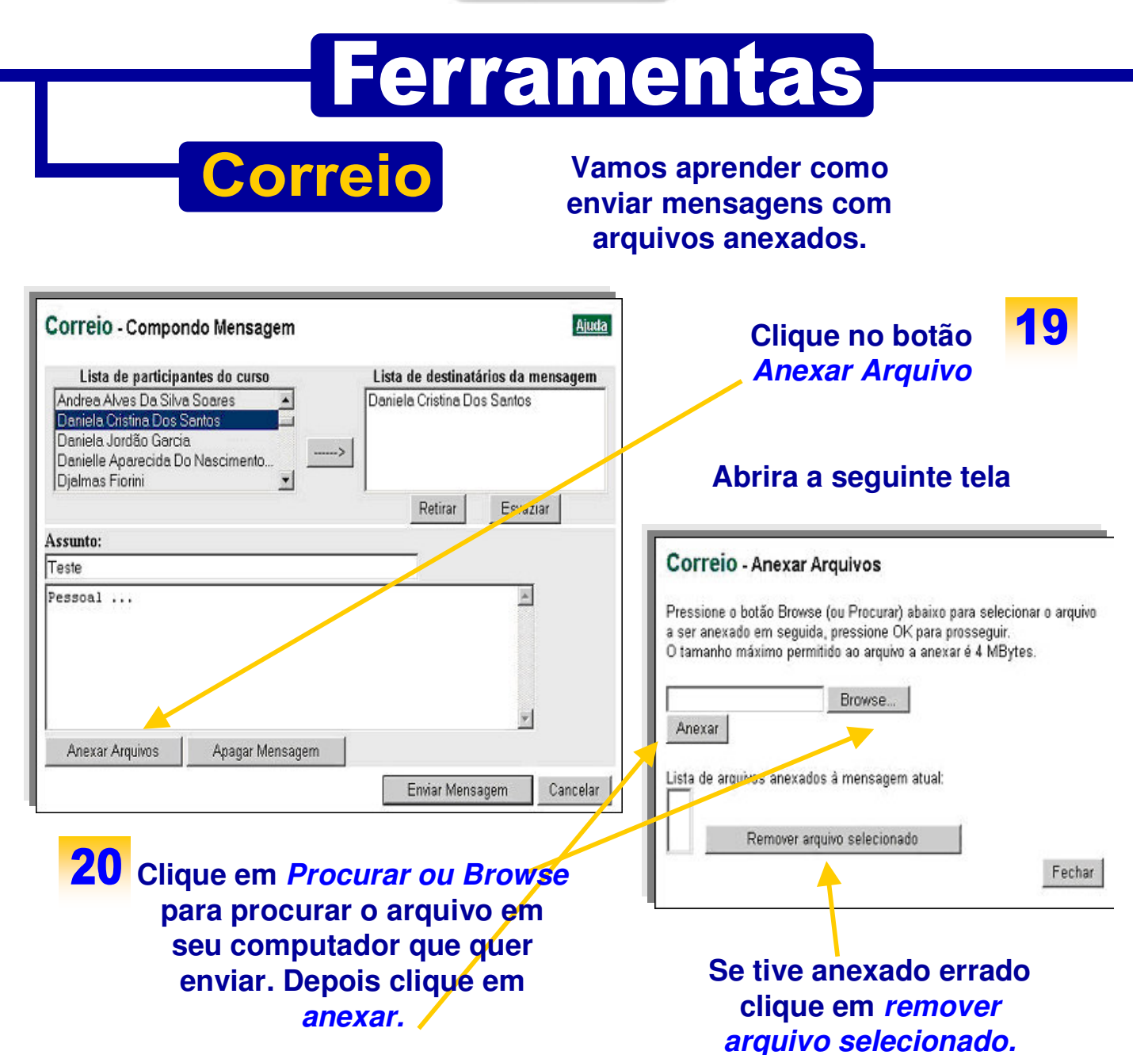

**Em seu computador ao localizar o arquivo você clica duas vezes e ele vai aparecer na tela Correio – Anexar Arquivos. Depois de anexar o(s) arquivo(s), é só clicar sobre o botão Fechar, e você retornará a página Correio – Compondo Mensagem (página já explicada anteriormente).** 

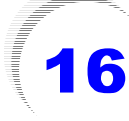

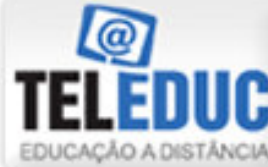

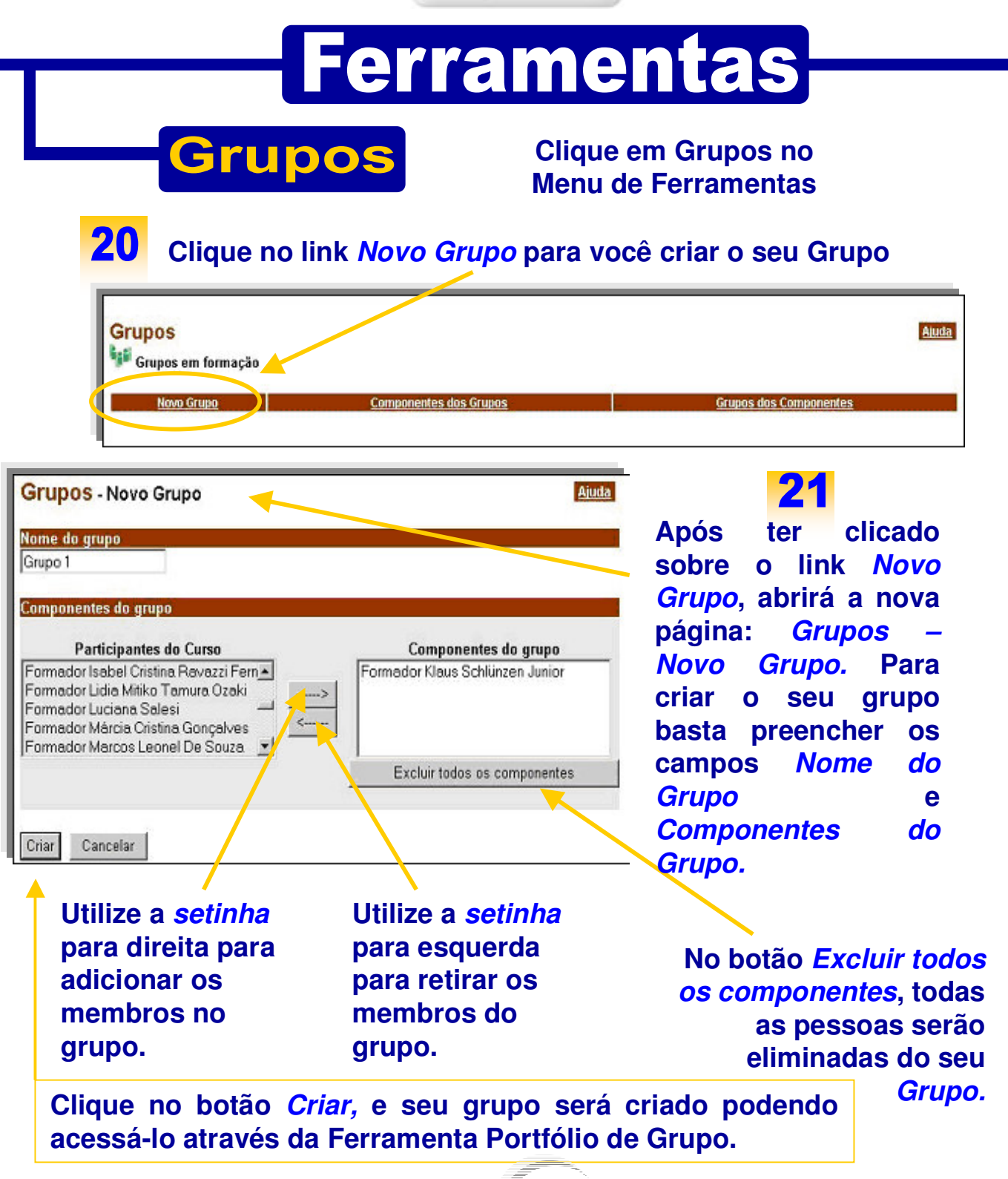

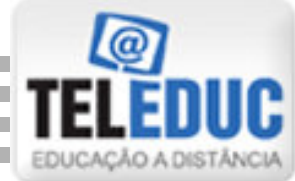

# **Ferramentas**

### **No menu ferramentas escolha a opção Perfil**

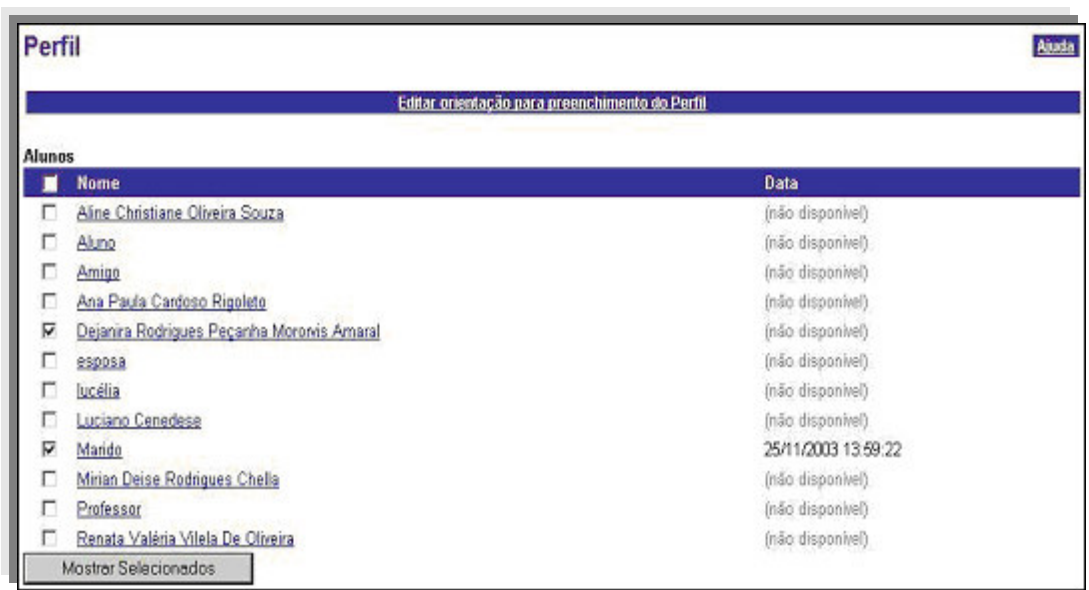

**Para visualizar o Perfil de outras pessoas, é só clicar sobre o nome de uma pessoa ou então clicar no quadrinho em branco, que fica na frente de cada nome e clicar sobre o botão: Mostrar Selecionados. Já para exibir o Perfil de mais de uma pessoa, é só selecionar aquelas que você deseja ver. Depois de clicar no botão: Mostrar Selecionados você verá ao mesmo tempo, todos os perfis das pessoas que selecionou.** 

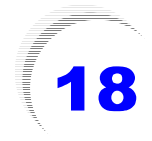

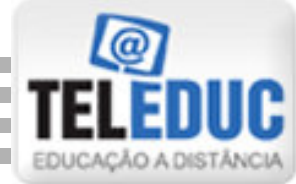

# **Ferramentas**

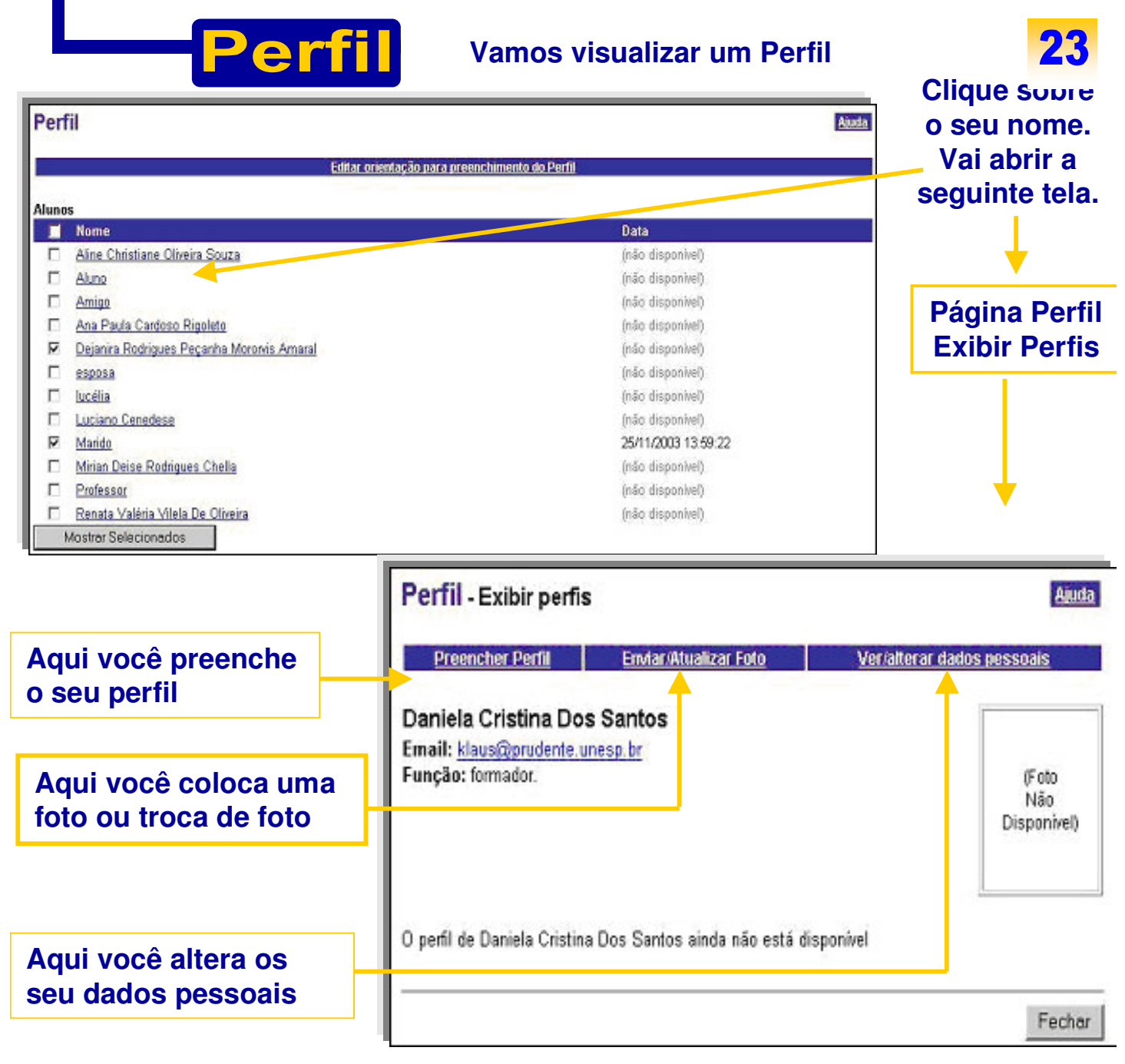

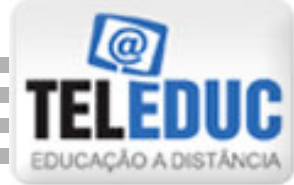

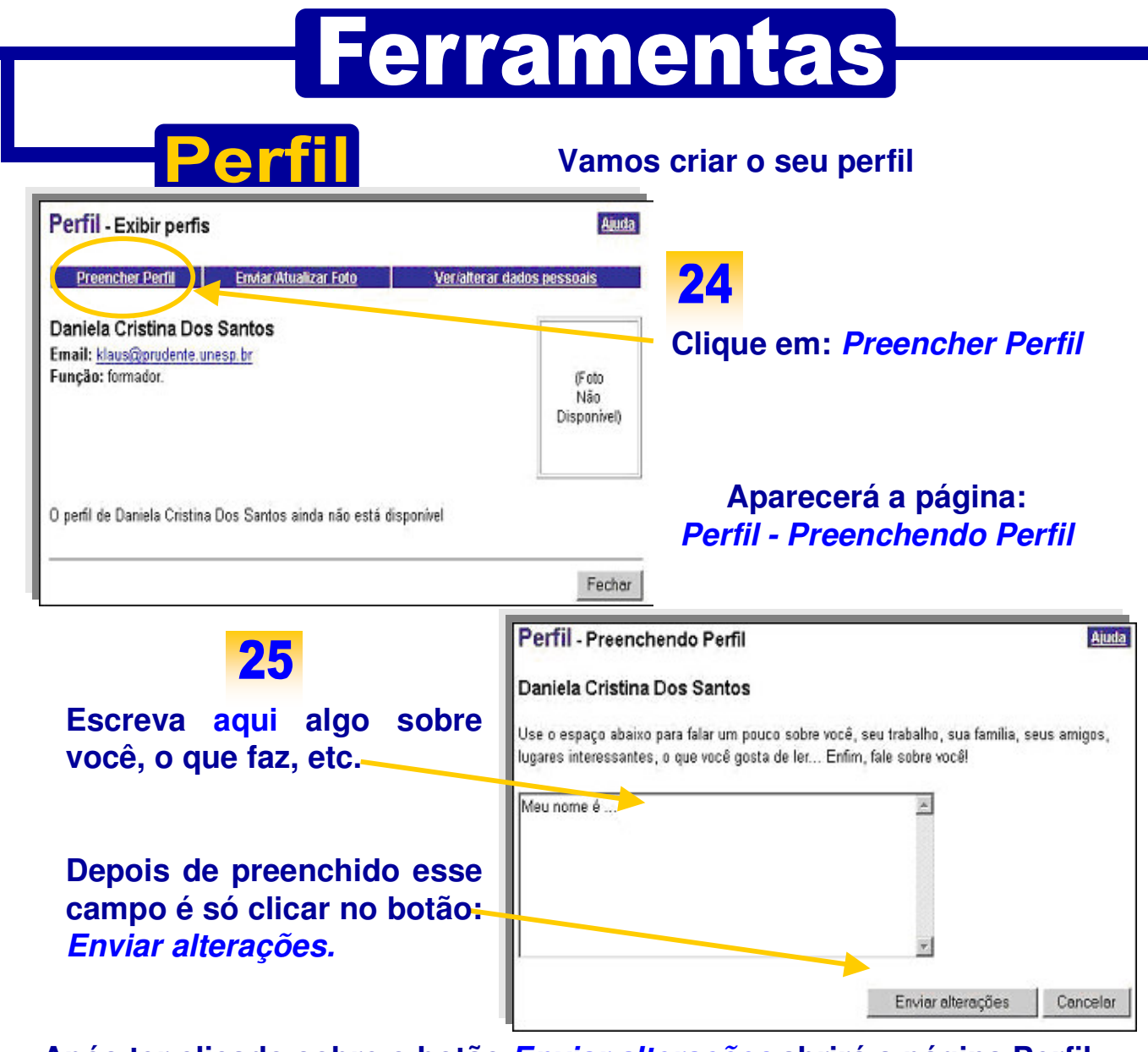

**Após ter clicado sobre o botão Enviar alterações abrirá a página Perfil – Preenchendo Perfil. É só clicar sobre o botão Voltar e você retornará a página Perfil – Exibir perfis (já mencionada acima).** 

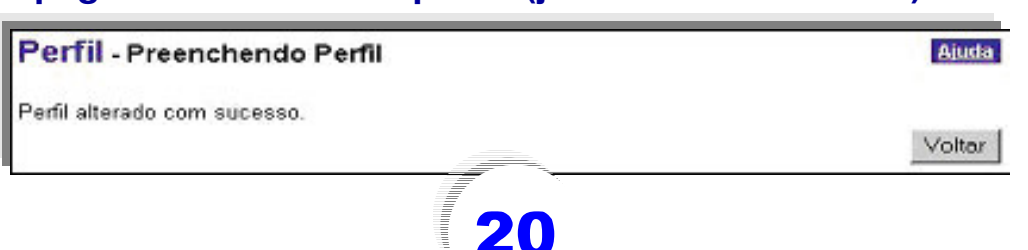

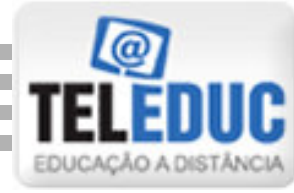

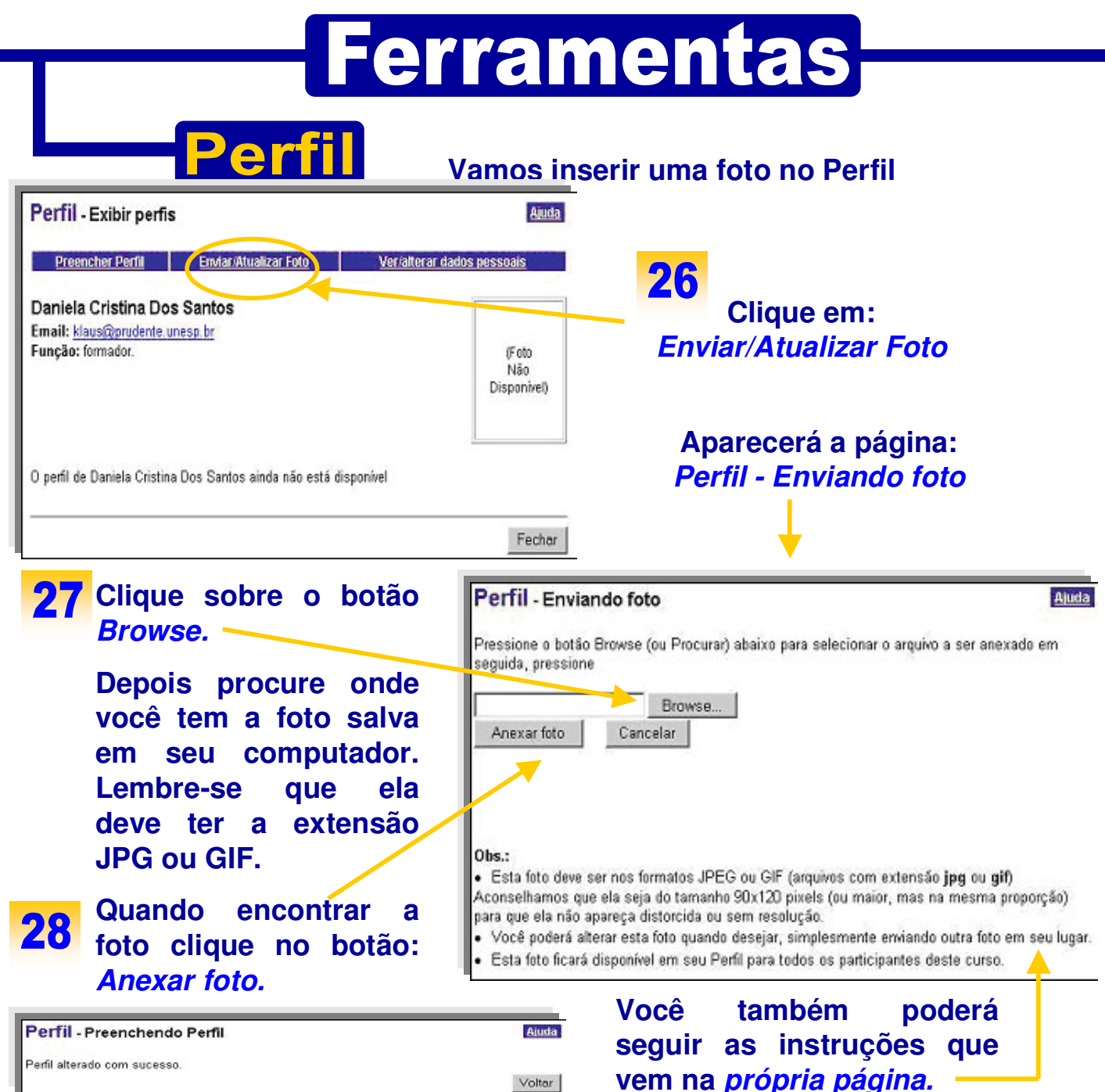

**Depois de clicar sobre o botão: Anexar foto aparecerá a página Perfil – Enviando foto. Agora é só você clicar sobre o botão: Voltar e retornará a página Perfil – Exibir perfis (já mencionada).** 

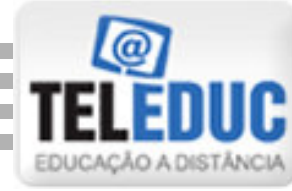

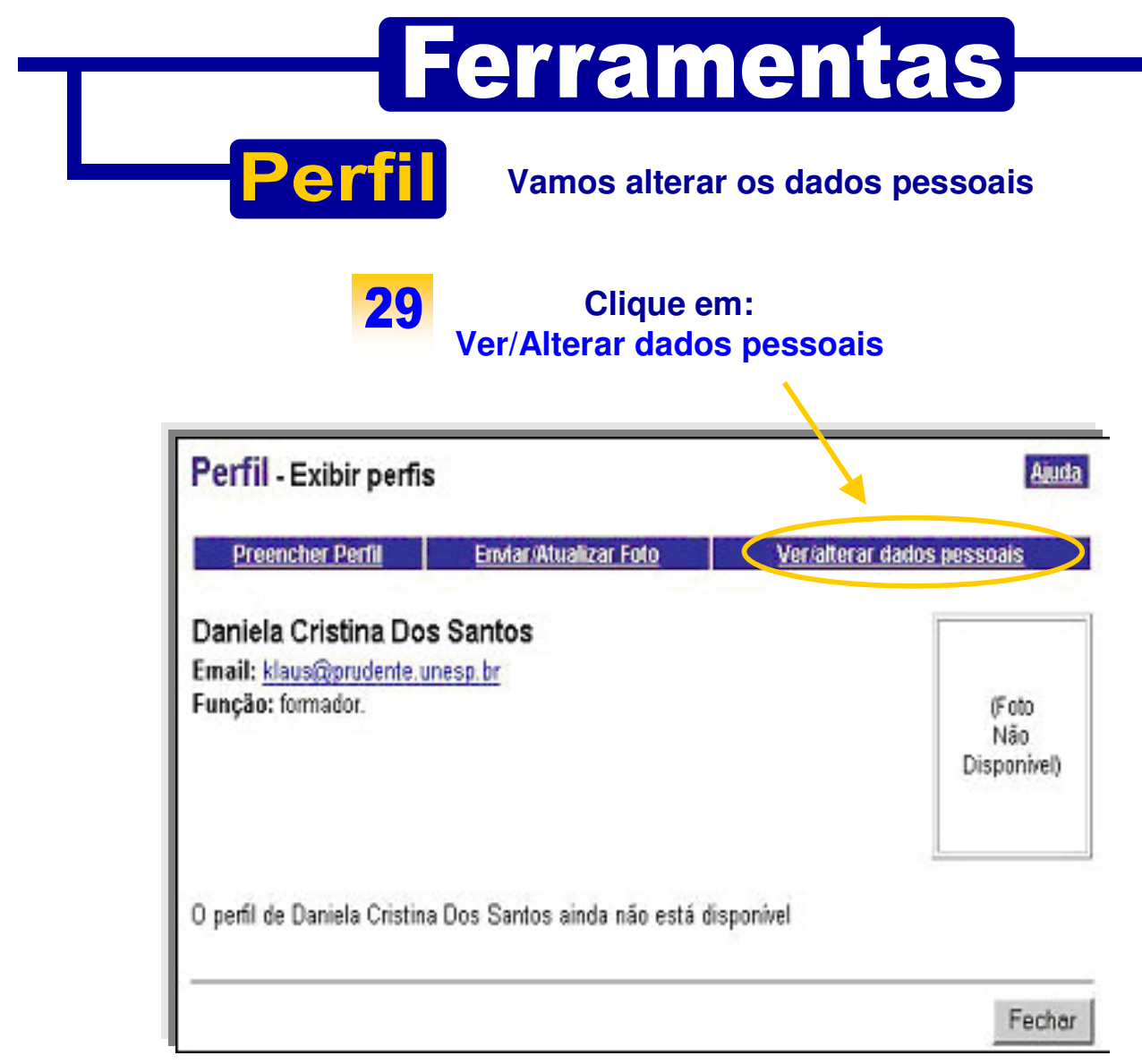

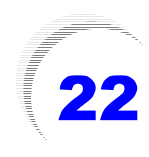

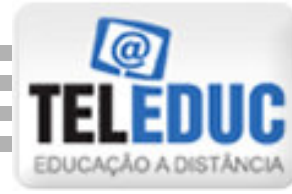

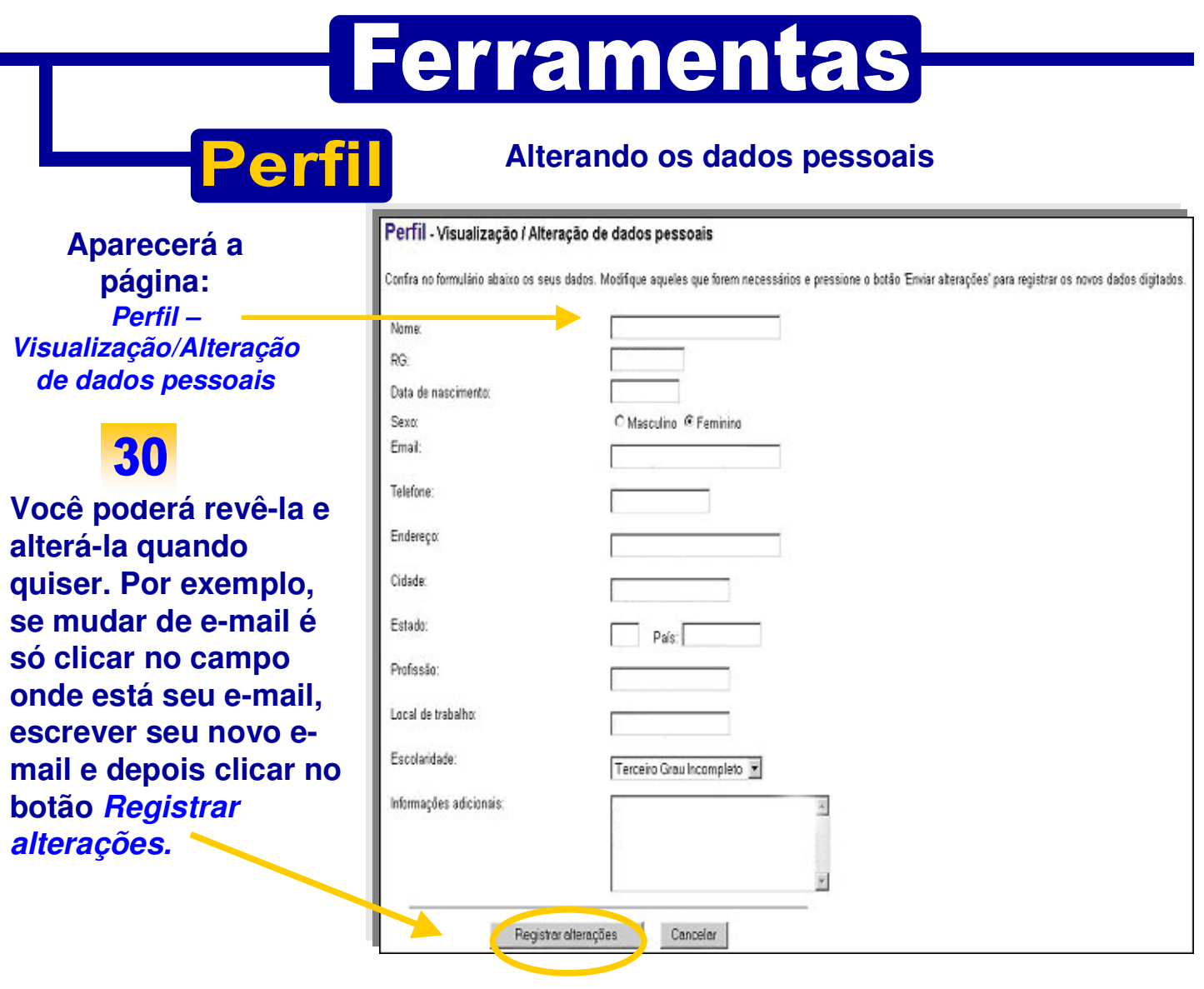

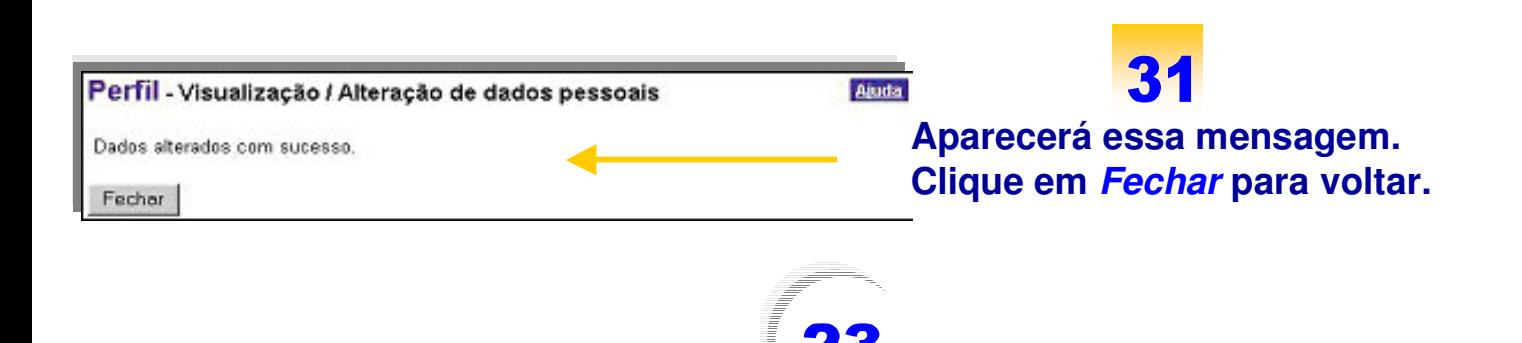

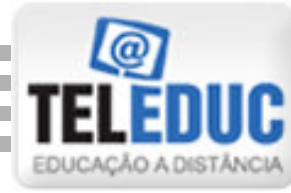

# Ferramentas

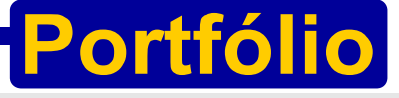

**No menu ferramentas escolha a opção Portfólio**

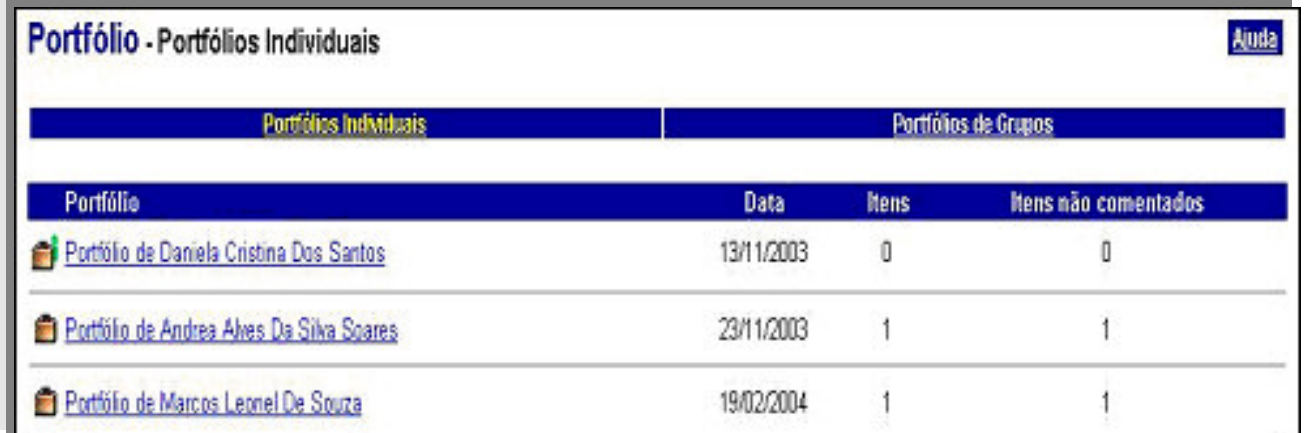

**Esta página traz os portfólios de todos os participantes do curso. Nela você pode ver produções de textos e outros arquivos de qualquer pessoa. Se quiser compor ou anexar algo em seu portfólio, clique sobre seu nome.** 

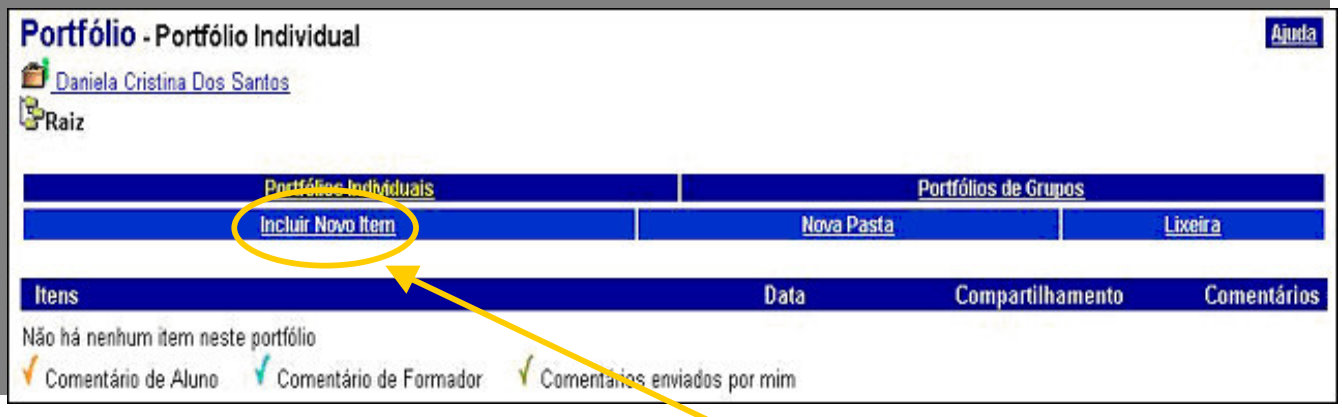

**Aparecerá a página Portfólio – Portfólio Individual. Esta página permite que você componha seus textos, crie pastas para guardá-los e apague-os se quiser. Clique em Incluir Novo Item.**

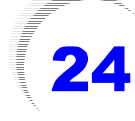

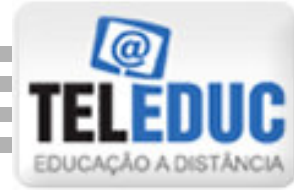

# **Ferramentas**

妥

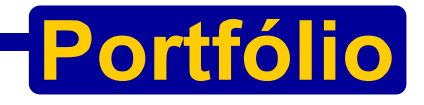

**Vamos inserir Novo Item em seu portfólio.**

**DESCRIPTION OF A SECOND CONTROL** 

Cea

Envier

Ajuda

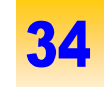

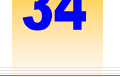

**Digite aqui um título para o seu texto ou** 

**arquivo.**

**Aqui você digita um texto explicativo sobre o arquivo que irá postar.**

**Aqui você clica para anexar um arquivo referente ao seu texto.**

**Se quiser incluir algum link da internet insira aqui.**

**Para inserir algo em portfólio de grupo, siga o mesmo procedimento a partir do número 34**

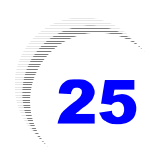

**Escolha a opção para compartilhar com alguém ou não compartilhar.**

Portfólio - Editar Item do Portfólio

Raiz **Título** Teste Texto

Este trabalho ...

**Arquivos Anexos** 

Compartilhar

35

**Endereços da Internet** 

C Não compartilhado

**6** Totalmente Compartilhado C Compartilhado com Formadores

37

**Após clicar em enviar abrirá essa tela. Clique em Ok para retornar.**

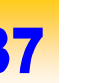

Portfólio - Novo Item do Portfólio

36

**Clique em Enviar.**

Item editado com sucesso.

0k

**Anexar Arquivo** 

**Incluir Endereço** 

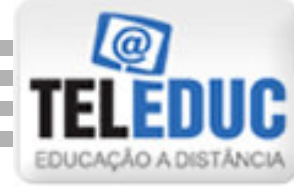

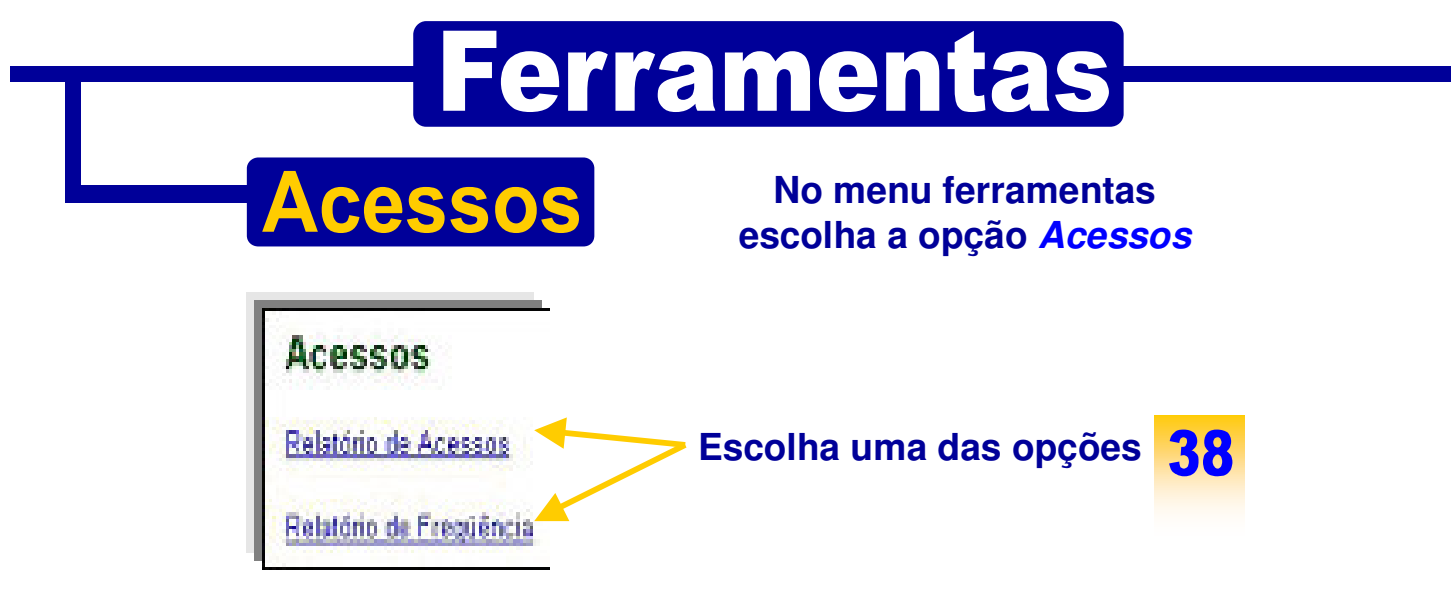

**Se você escolheu a opção de Relatório de Acessos, abrirá a tela a seguir** 

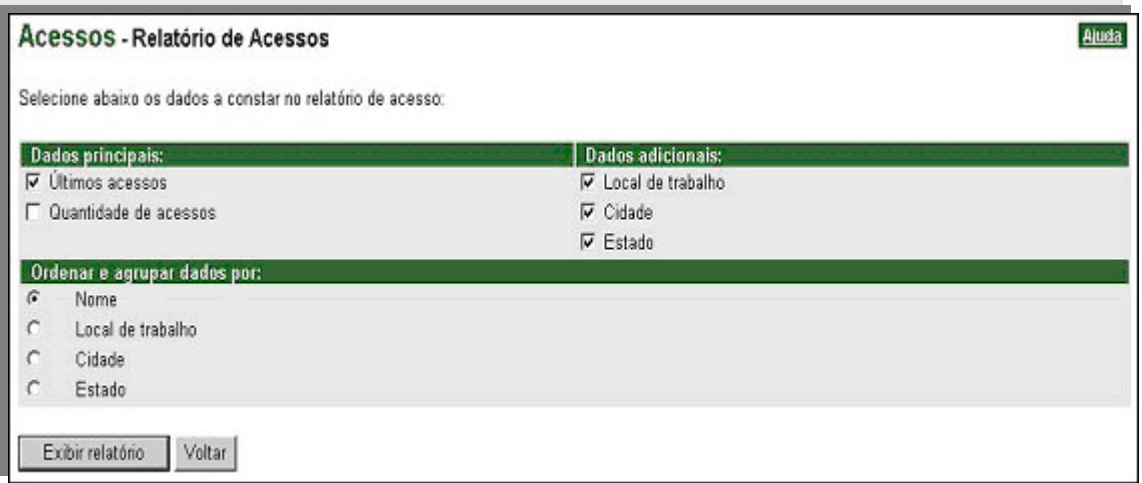

39

**Agora é só você selecionar como deseja visualizar seu relatório clicando sobre os quadrinhos em branco que ficam na frente de cada modalidade dos campos: Dados principais e Dados Adicionais. É preciso também clicar sobre um dos círculos em branco que ficam na frente de cada modalidade do campo: Ordenar e agrupar dados por. Após este procedimento clique sobre o botão Exibir Relatório e ele exibirá o mesmo dentro das modalidades selecionadas.** 

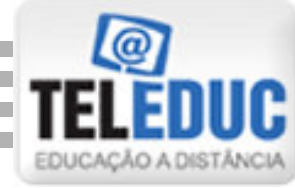

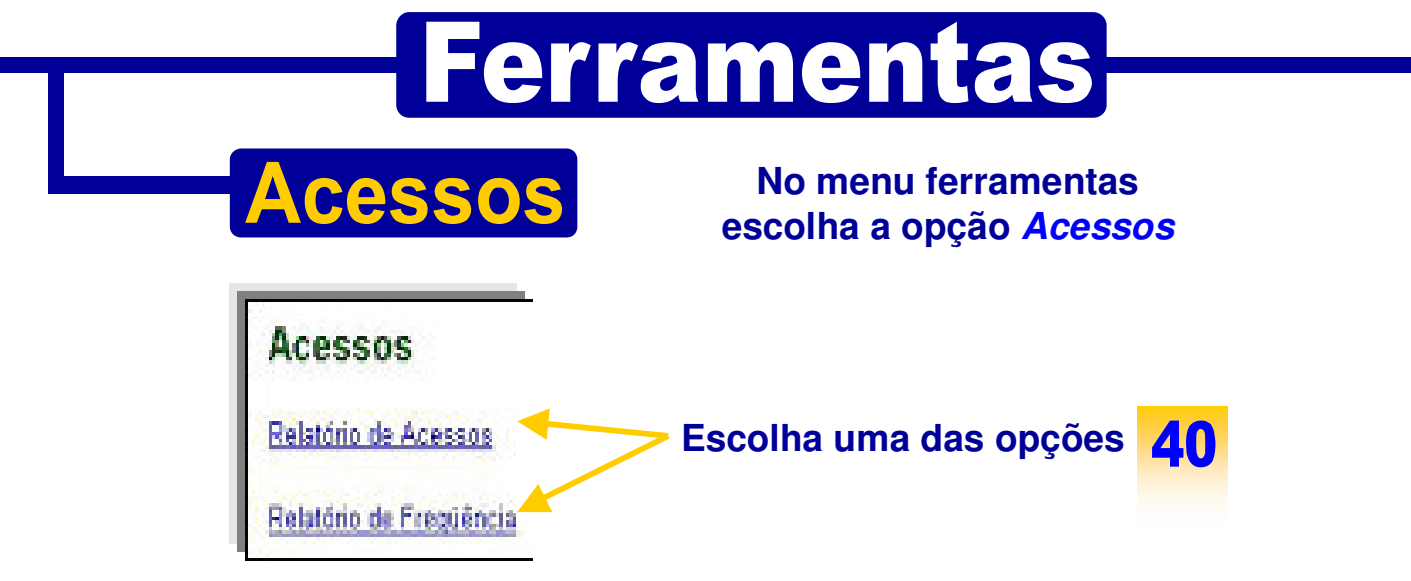

**Se você escolheu a opção de Relatório de Freqüência, abrirá a tela a seguir** 

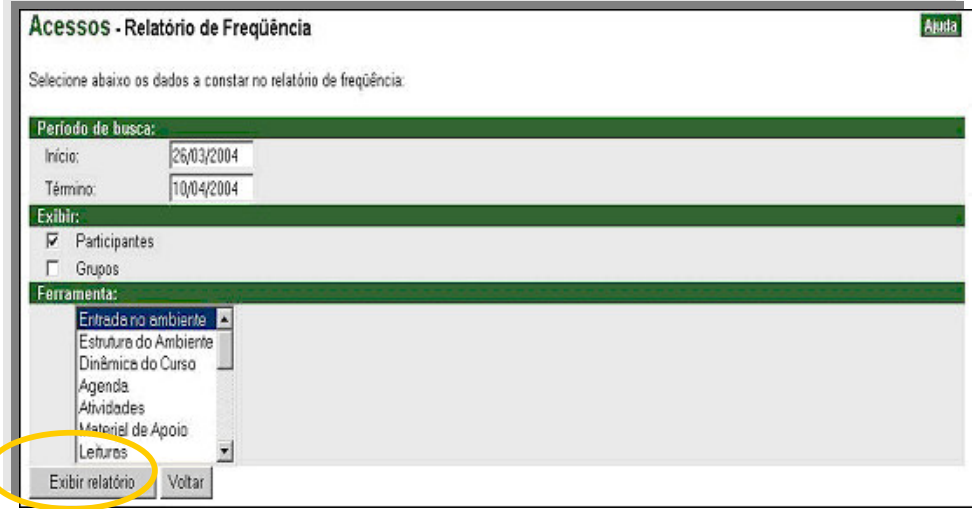

**Agora é só você resolver como deseja visualizar seu relatório, selecionando o período desejado preenchendo o primeiro campo: Período de busca, e clicando sobre os quadrinhos em branco que fica na frente de cada modalidade no campo Exibir. É preciso selecionar também no campo Ferramenta a modalidade desejada. É só clicar sobre o nome de uma das ferramentas neste campo e após este procedimento clique sobre o botão Exibir Relatório, e será exibido o Relatório dentro das modalidades selecionadas.** 

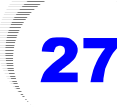

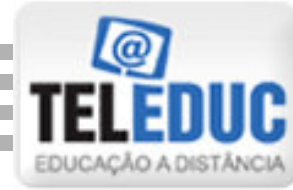

### **Ferramentas Configurar No menu ferramentas escolha a opção Configurar Configurar Escolha uma das opções** Alterar Senha Selecionar Idioma Configurar - Alterar Senha Notificar novidades Digite sua senha antiga: **ANNANNA** Digite sua nova senha: **Para trocar Senha. Additional Digite a senha antiga** Redigite sua nova senha (para confirmação): **se depois a nova**  Adolpholoky **senha, depois confirme**  Cancelar Registrar alterações **digitando novamente a senha. Clique em**

**Registrando as Alterações, aparecerá essa mensagem.**

**Clique em voltar e aparecerá então a mesma caixa de texto usada para acessar o curso. Preencha com seu nome de usuário e sua nova senha.**

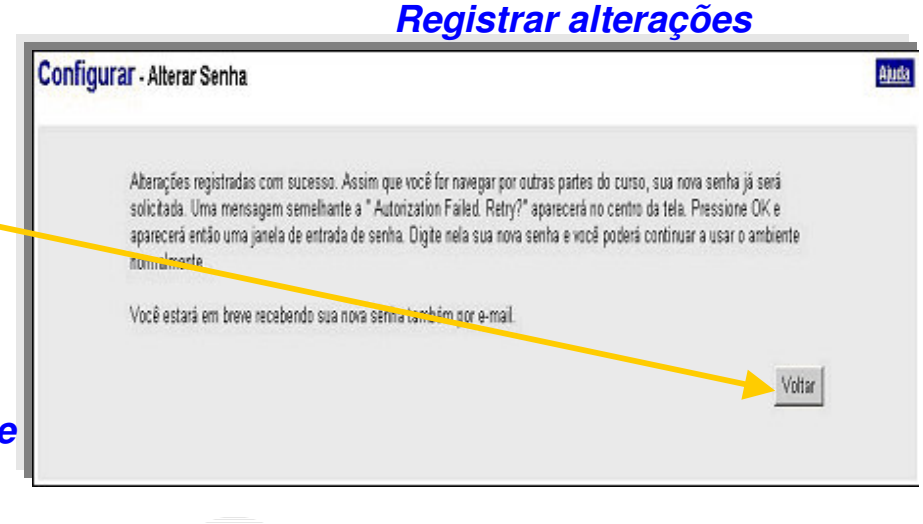

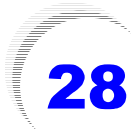

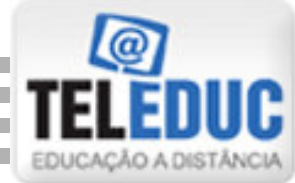

### **Ferramentas Configurar No menu ferramentas escolha a opção Configurar**

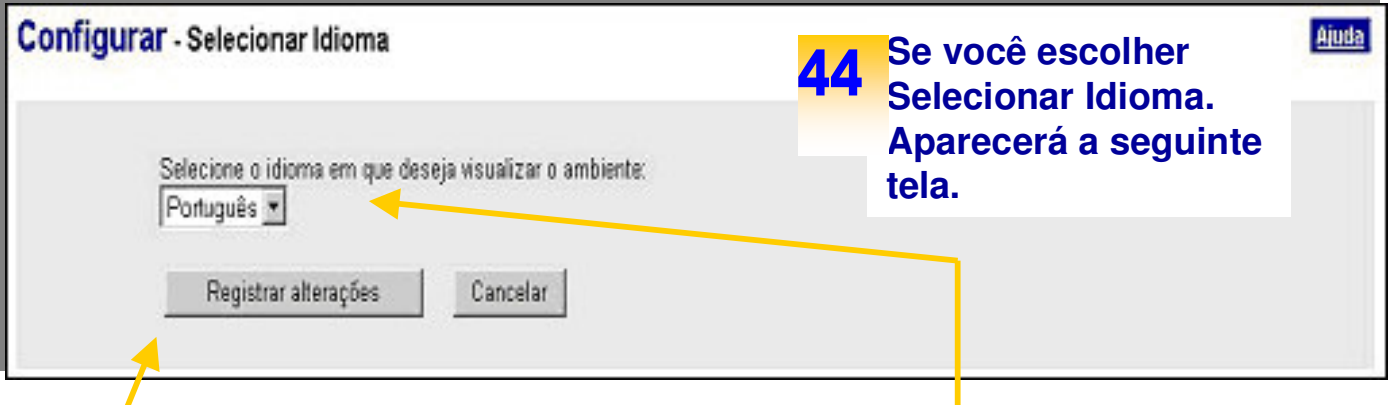

45 **Na página Configurar, ao clicar sobre o link Selecionar Idioma aparecerá a página Configurar – Selecionar Idioma. Esta página possui o campo: Selecione o idioma em que deseja visualizar o ambiente. Para escolher o idioma é só clicar sobre a setinha, neste mesmo campo e depois clicar sobre o botão Registrar alterações.** 

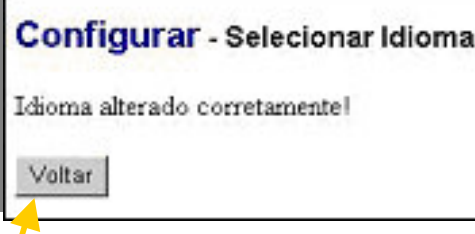

Clique sobre o botão<sup>46</sup> **Voltar e retornará à página Configurar com o idioma já alterado.** 

**Configurar - Notificar novidades** 

Plano de notificações de novidades alterado com sucesso

Voltar

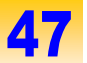

**Após ter clicado sobre o botão Registrar, abrirá a página Configurar – Notificar novidades. Clique sobre o botão Voltar e retornará para a página Configurar, com o plano de notificação de novidades para seu e-mail já alterado.** 

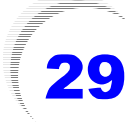